**Modello B - Cittadini Stranieri residenti in Italia - Art.9 e/o Art.16 Richiesta per Residenza**

## **Istruzioni di compilazione**

L'utilizzo di questo modello è riservato :

- allo straniero del quale il padre o la madre o uno degli ascendenti in linea retta di secondo grado sono stati cittadini per nascita, o che è nato nel territorio della Repubblica e, in entrambi i casi, vi risiede legalmente da almeno tre anni, comunque fatto salvo quanto previsto dall'articolo 4, comma 1, lettera c);
- allo straniero maggiorenne adottato da cittadino italiano che risiede legalmente nel territorio della Repubblica da almeno cinque anni successivamente alla adozione ;
- al cittadino di uno Stato membro delle Comunità europee se risiede legalmente da almeno quattro anni nel territorio della Repubblica;
- all'apolide e al rifugiato che risiede legalmente da almeno cinque anni nel territorio della Repubblica;
- allo straniero che risiede legalmente da almeno dieci anni nel territorio della Repubblica
- allo straniero figlio di naturalizzato italiano che risiede legalmente nel territorio della Repubblica da almeno cinque anni successivamente alla naturalizzazione del genitore – nella domanda far riferimento all'art.9 lett.b).

La compilazione del modulo è divisa in sezioni. Per procedere con l'invio della domanda è necessario fornire tutte le informazioni richieste; il programma segnalerà con opportuni messaggi esplicativi i campi compilati con caratteri o formati che non rispettano i requisiti richiesti. Per la corretta compilazione si specifica quanto segue:

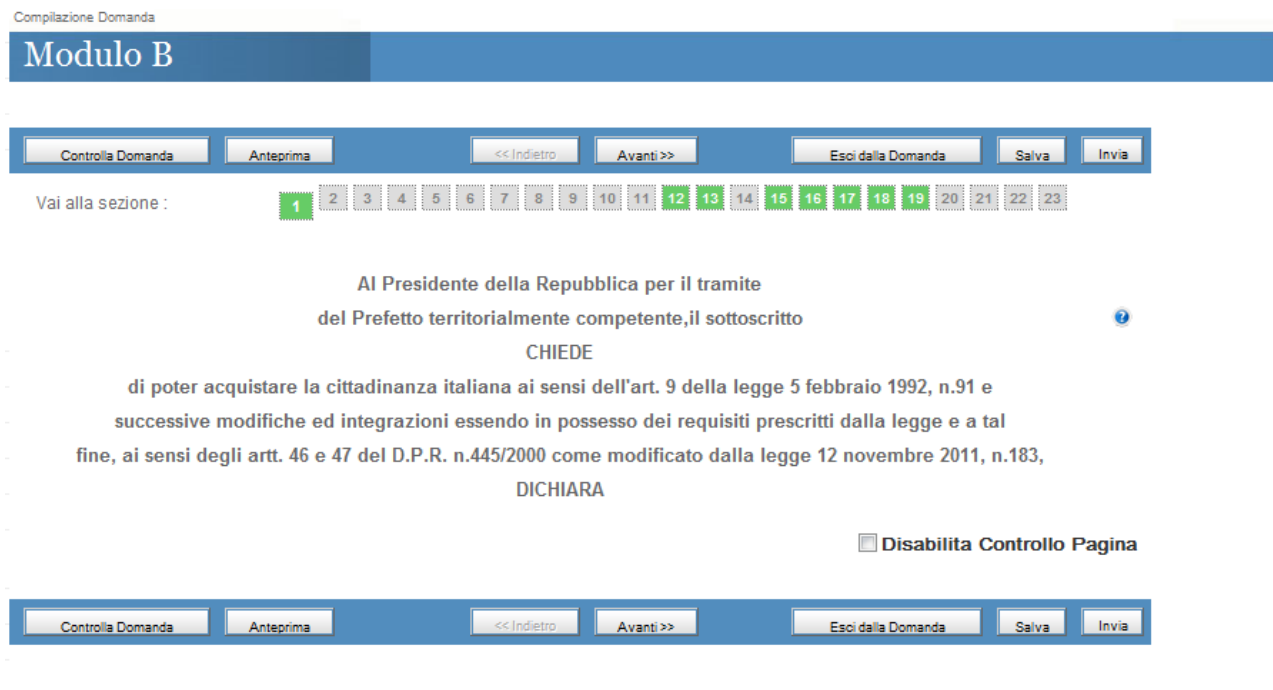

**Dati del Richiedente**: inserire i dati riguardanti il richiedenti nelle seguenti sezioni *Sezione 2 – In base alla lettera che viene selezionata, verranno abilitati i campi obbligatori da inserire.*

Se il richiedente è figlio di naturalizzato italiano che risiede legalmente nel territorio della Repubblica da almeno cinque anni successivamente alla naturalizzazione del genitore deve selezionare la lettera b) e inserire la città di residenza nel campo "con sentenza di adozione rilasciata dal tribunale di" e la data del giuramento del genitore nel campo "esecutiva da".

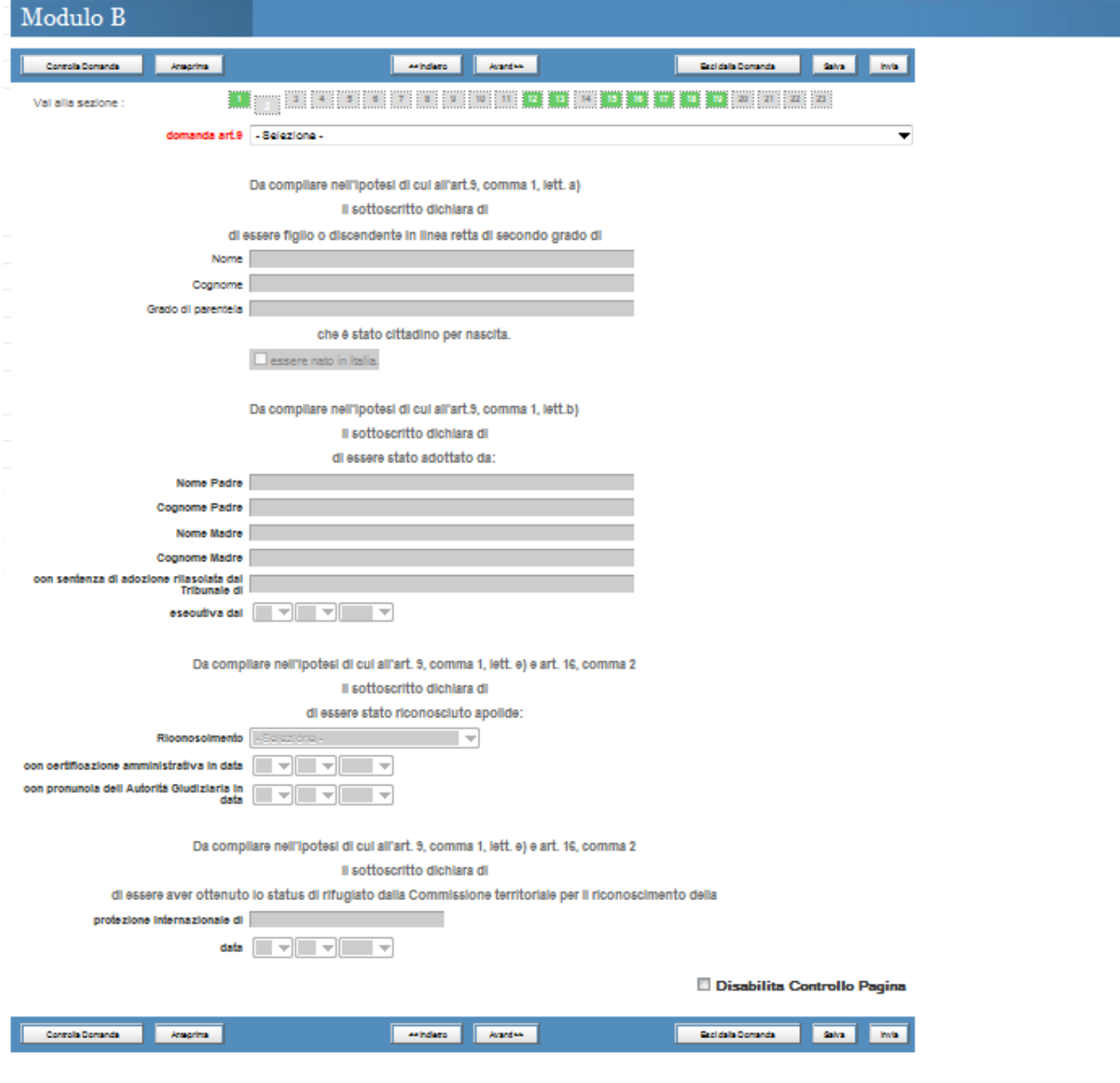

### *Sezione 3 – I campi in rosso sono obbligatori*

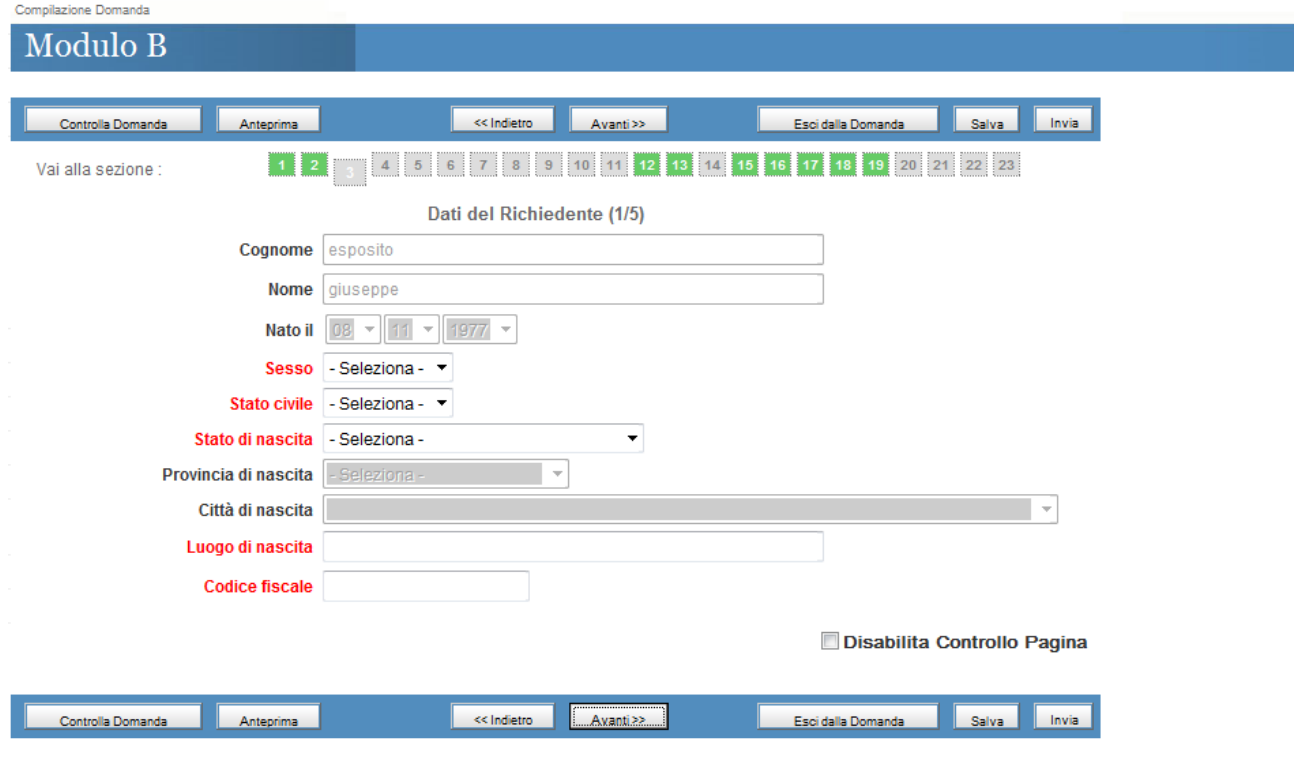

*Sezione 4 – I campi in rosso sono obbligatori*

Il campo *Residenza in è* utilizzabile e obbligatorio solo se il Richiedente seleziona una *Provincia di Residenza*;

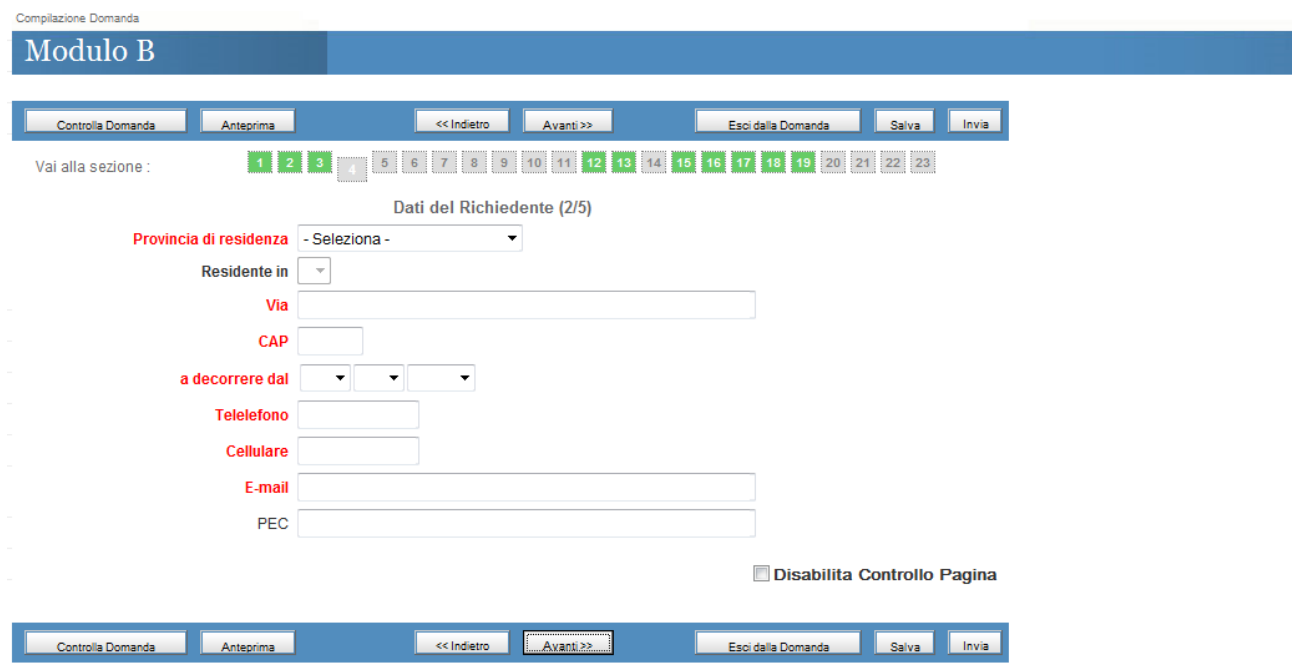

### *Sezione 5 – I campi in rosso sono obbligatori*

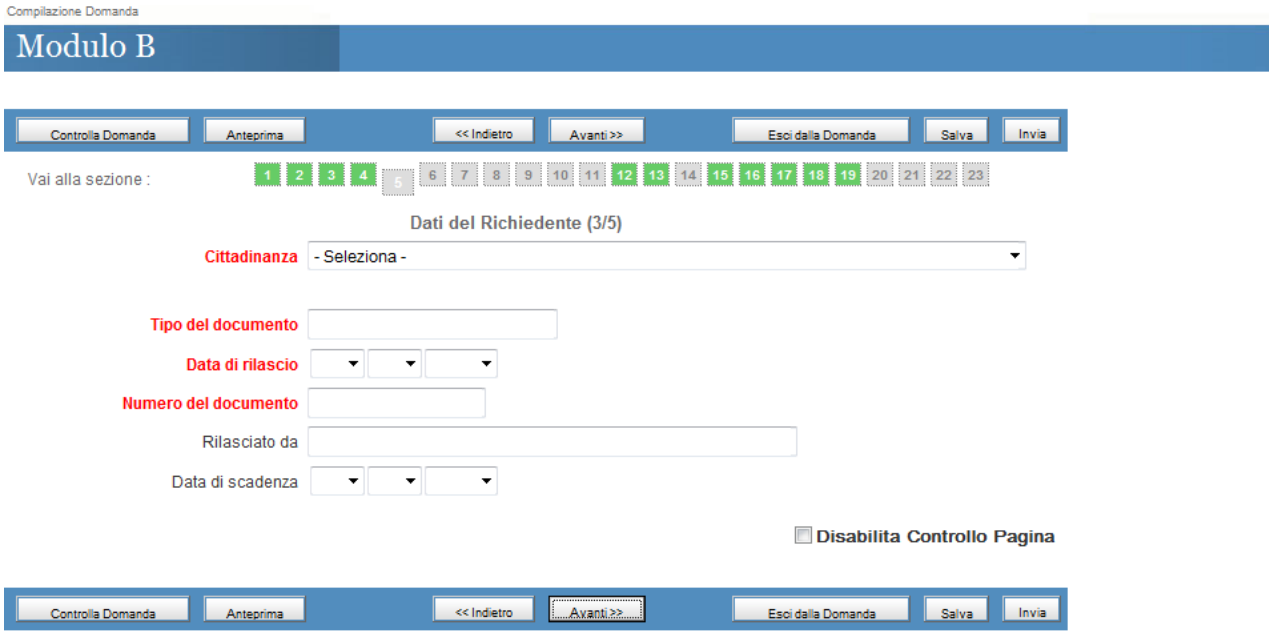

# *Sezione 6 – I campi in rosso sono obbligatori*

Il campo *Scadenza del Permesso è* utilizzabile e obbligatorio solo se il Richiedente seleziona ,dalla combo Titolare di, "Carta MAE" e "Permesso di Soggiorno";

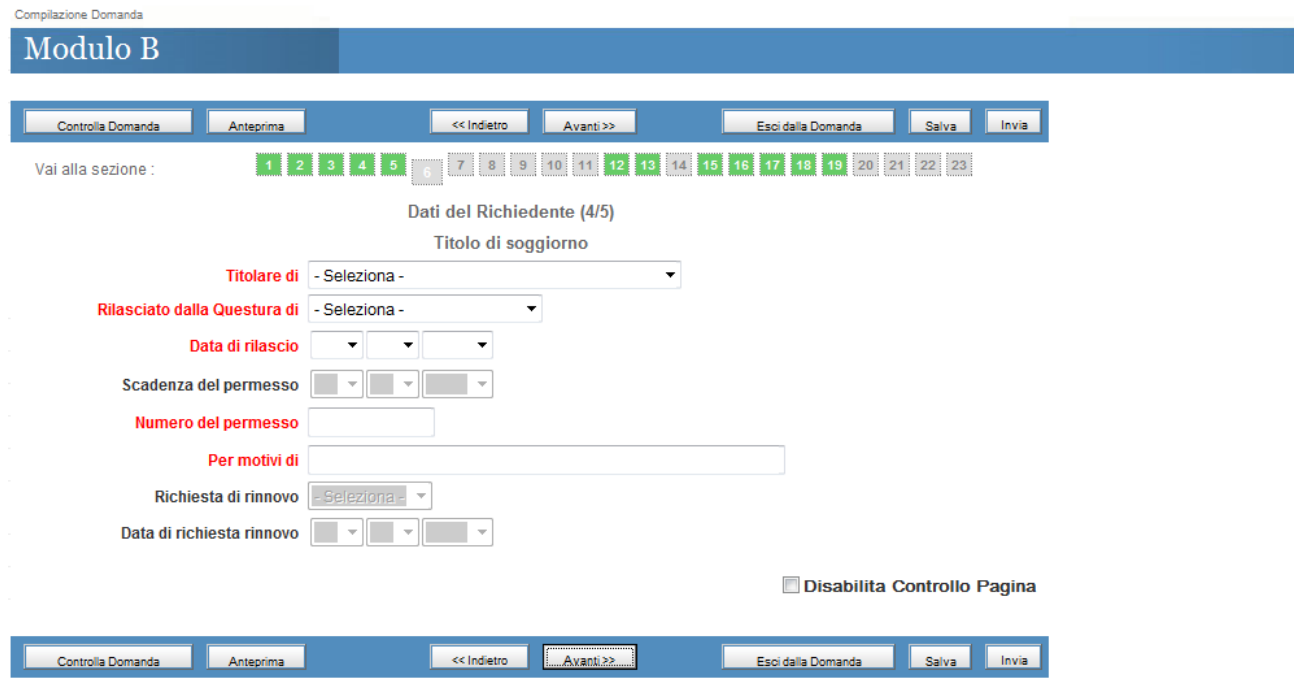

### *Sezione 7 – I campi in rosso sono obbligatori*

Il campo "*di" e "In data" sono* utilizzabili e obbligatori solo se il Richiedente seleziona ,la checkbox "Riconosciuto rifugiato dalla Commissione territoriale per il riconoscimento della protezione internazionale"

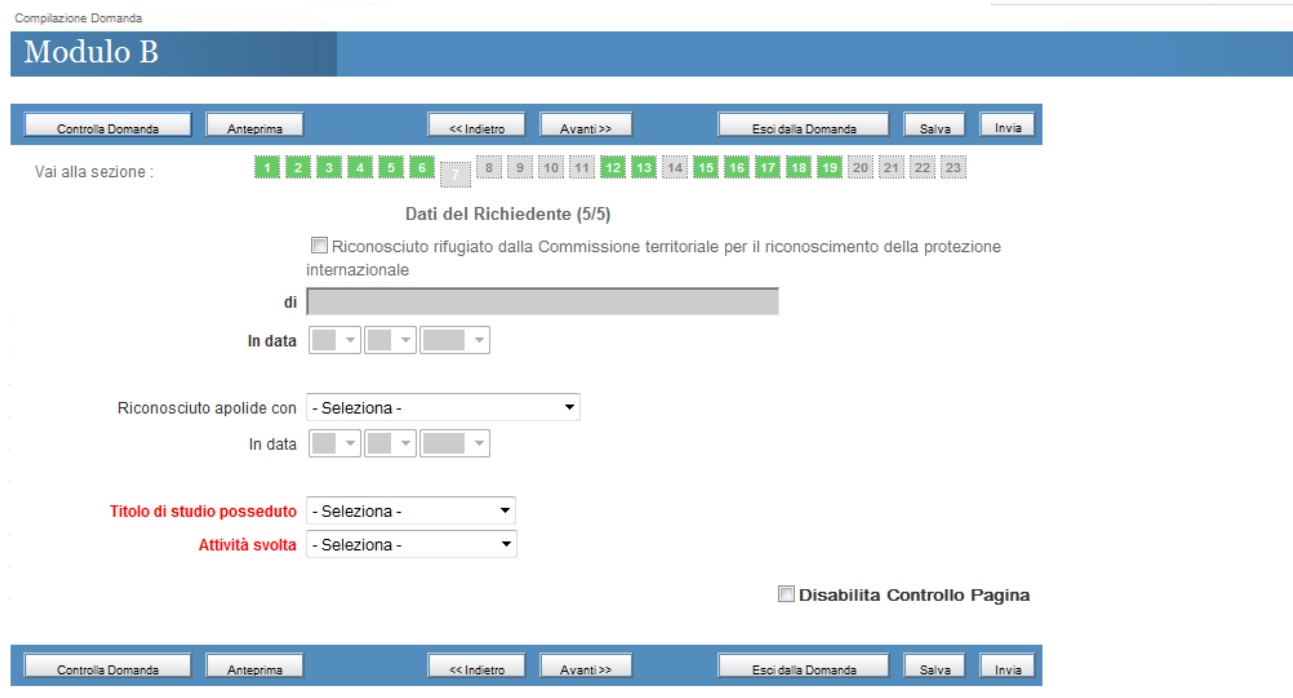

# *Sezione 8 – I campi in rosso sono obbligatori*

*I dati del coniuge sono obbligatori solo se il richiedente seleziona dalla combo "Coniugato" SI*

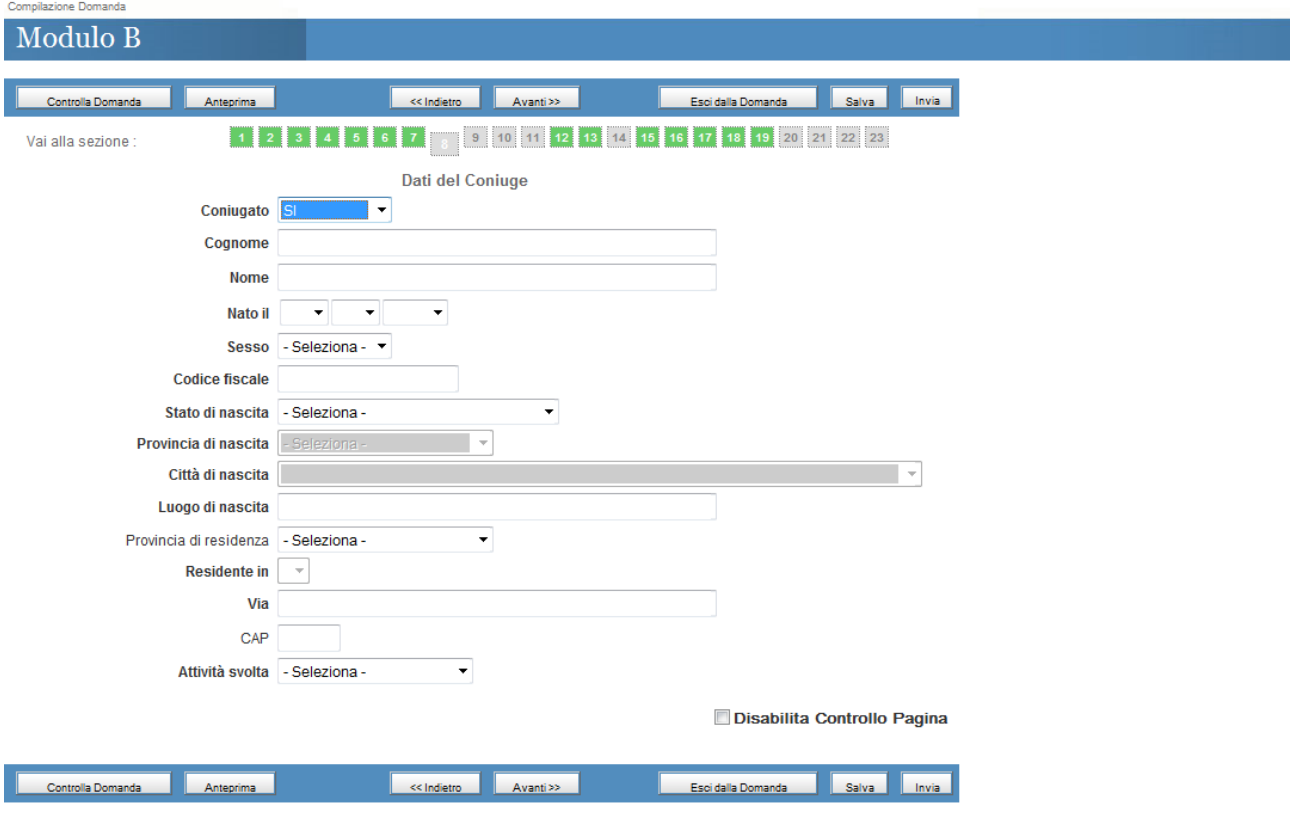

*Sezione 9 – I campi in rosso sono obbligatori*

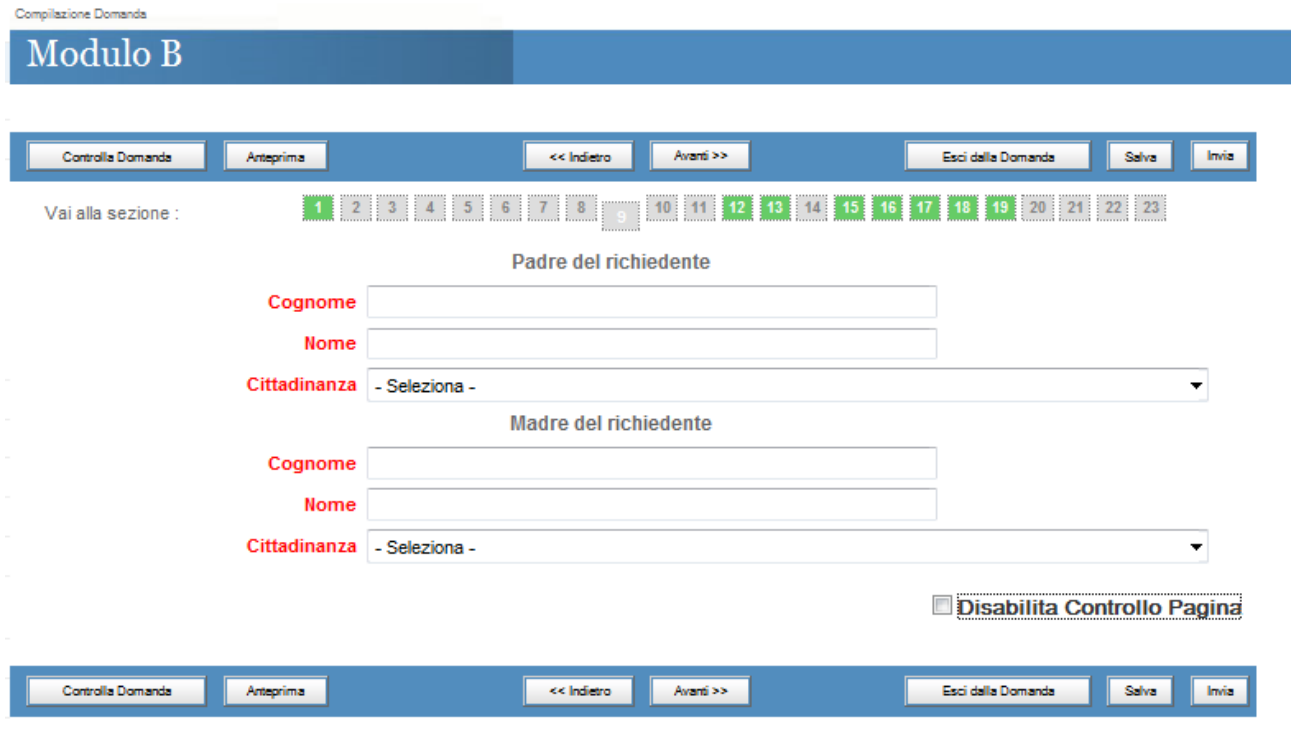

*Sezione 10 – I campi in rosso sono obbligatori*

*I campi relativi agli indirizzi all'estero sono utilizzabili e obbligatori solo se il richiedente seleziona, dalla combo "indirizzi all'estero" SI*

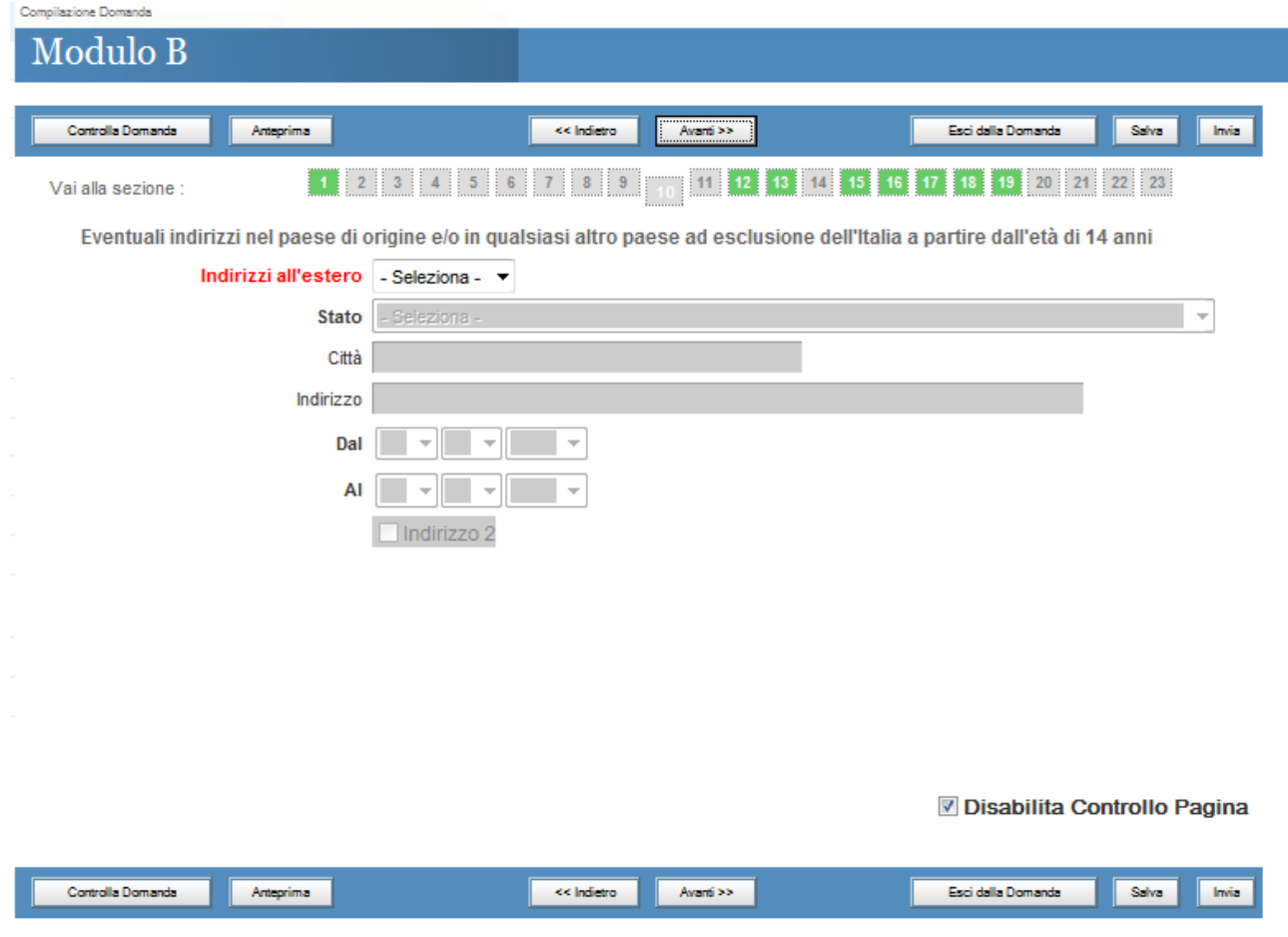

*Sezione 11 – I campi in rosso sono obbligatori*

**Movimenti migratori da e per l'Italia del richiedente:** inserire i dati riguardanti il richiedenti nelle seguenti sezioni

Nel caso in cui il richiedente sia entrato in Italia e non sia più uscito inserire nel campo *Ultimo rientro in Italia in data* la stessa data del Primo ingresso.

Spuntare il check per inserire movimenti migratori.

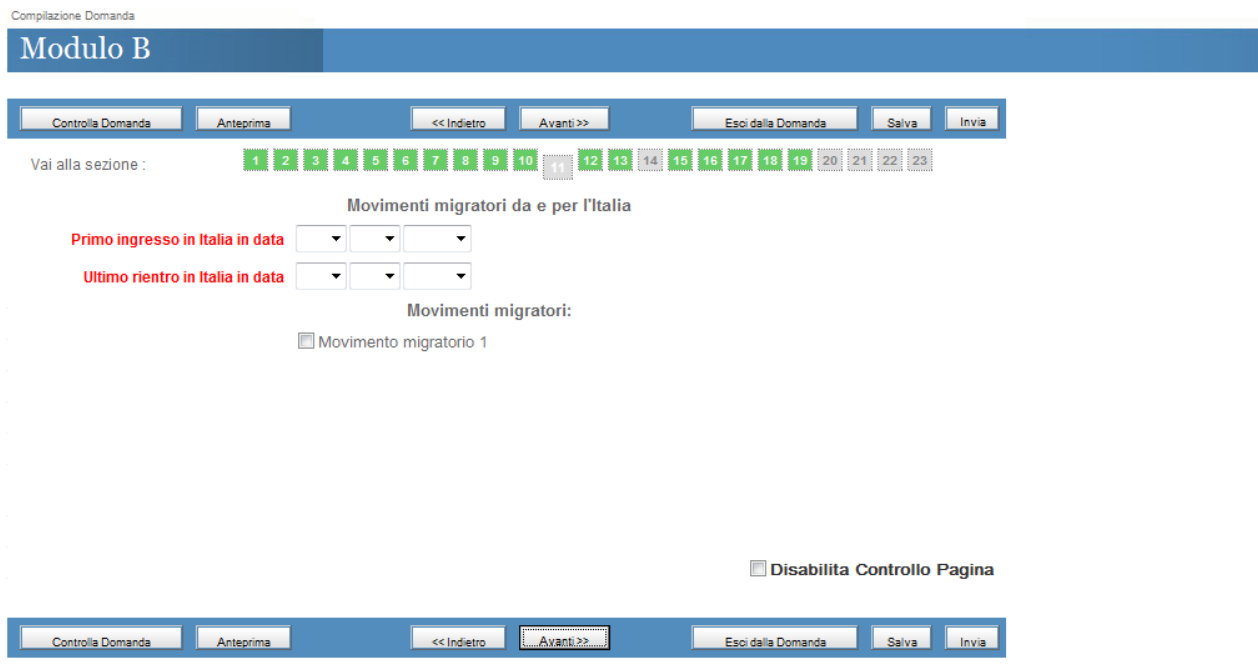

*Sezione 12 – I campi in rosso sono obbligatori*

### **Dati residenza del richiedente – Dichiarazione A :**

Spuntare il check per inserire le residenze

Inserire le residenze in Italia precedenti a quella attuale inserita nella Sezione 4. Le date devono essere prese dal certificato storico di residenza rilasciato dai comuni.

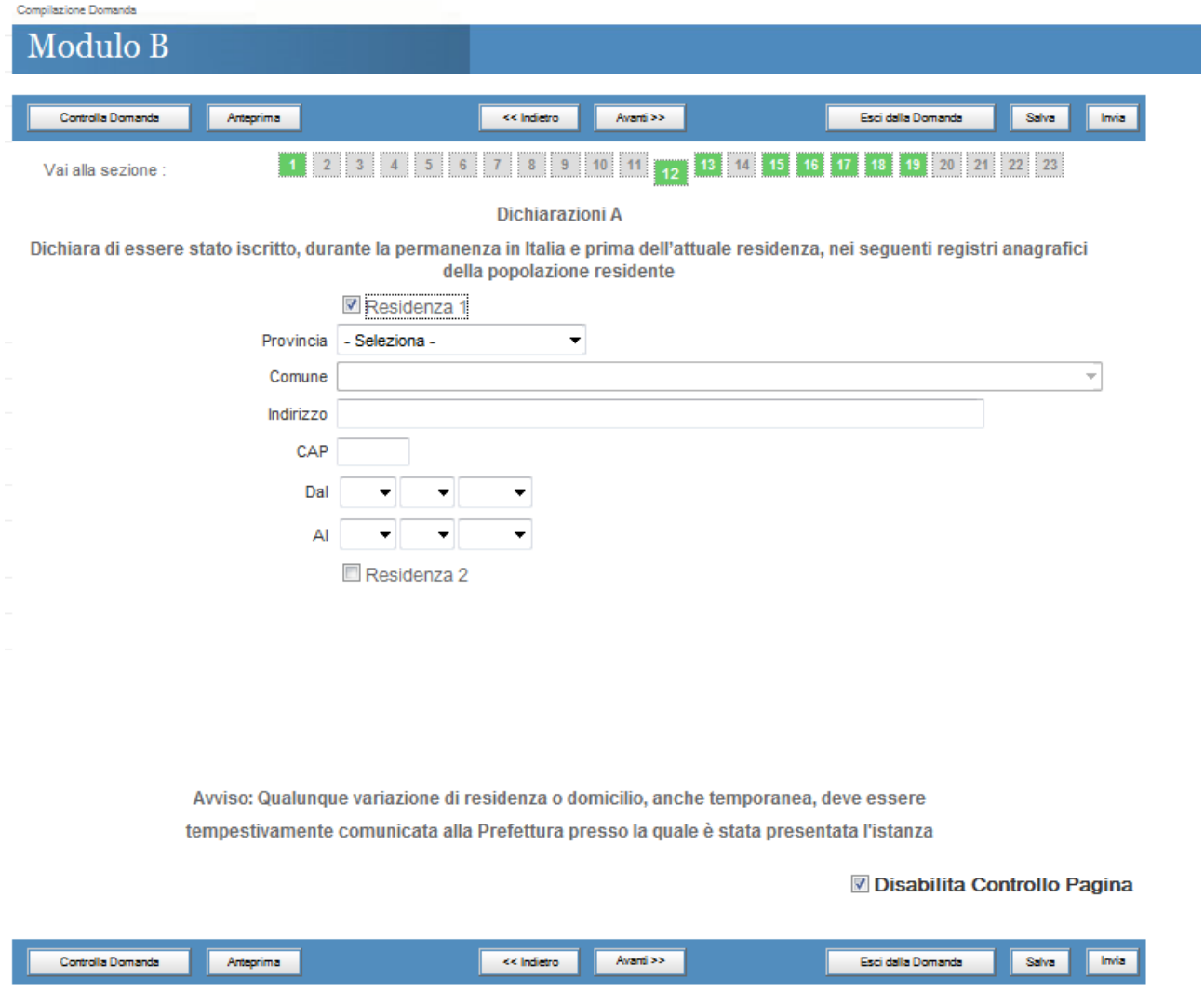

## **Nucleo familiare del richiedente – Dichiarazione B**

*Sezione 13 – I campi in rosso sono obbligatori – Spuntare il flag "Familiare" per aggiungere i componenti del proprio nucleo*

Devono essere inseriti i familiari conviventi con il richiedente e presenti nello stato di famiglia

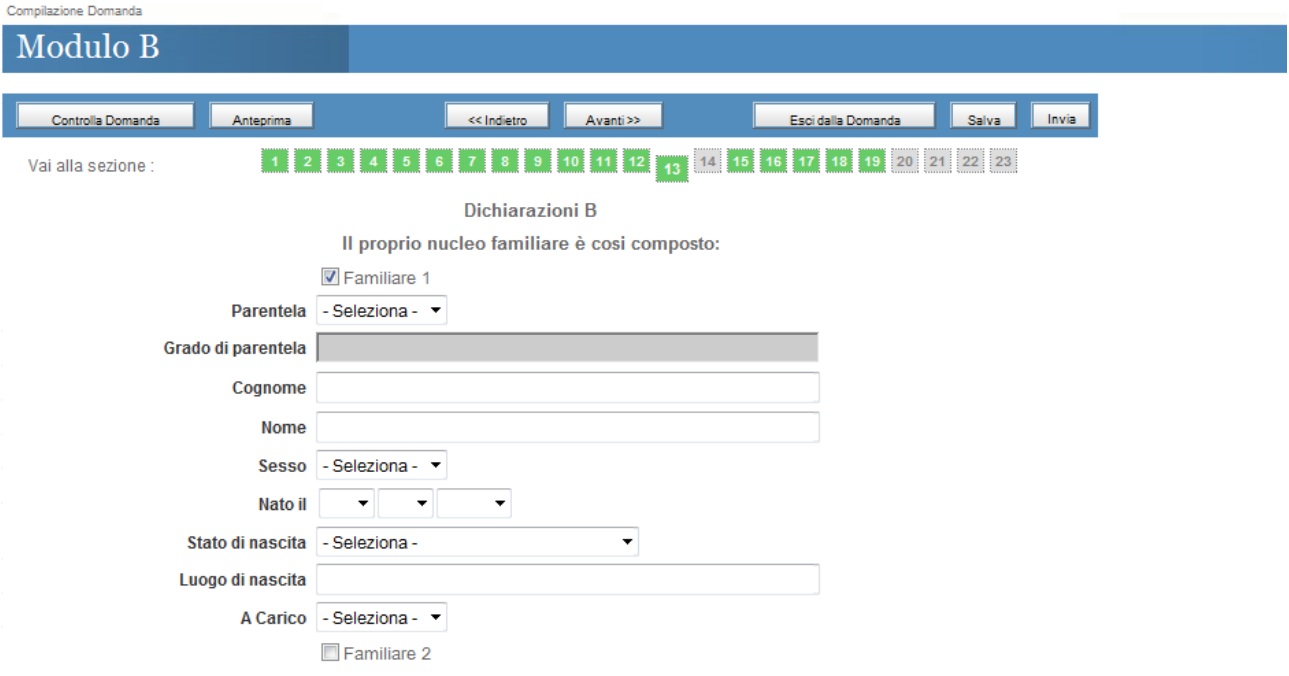

# *Sezione 14 – I campi in rosso sono obbligatori – Spuntare i flag per indicare provvedimenti penali*

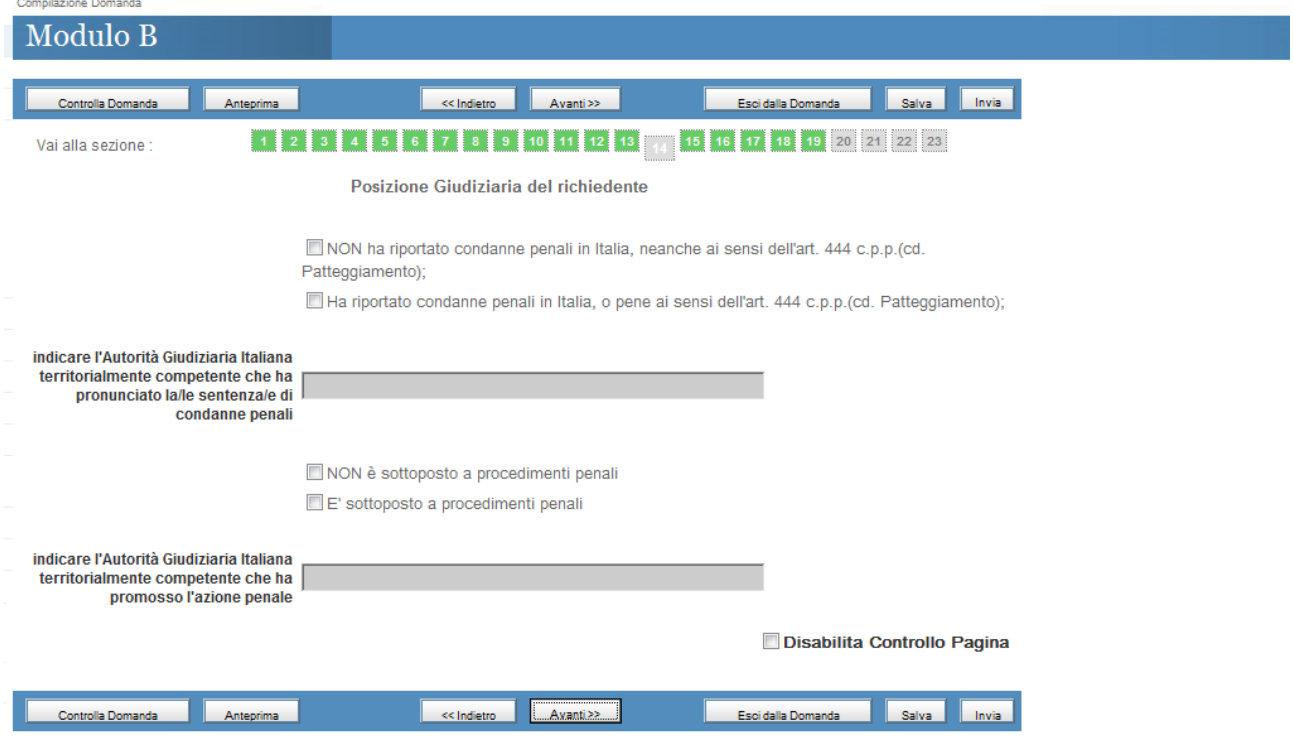

### **Redditi del Richiedente**

*Sezione 15 – I campi in rosso sono obbligatori – Spuntare i flag per indicare il proprio reddito*

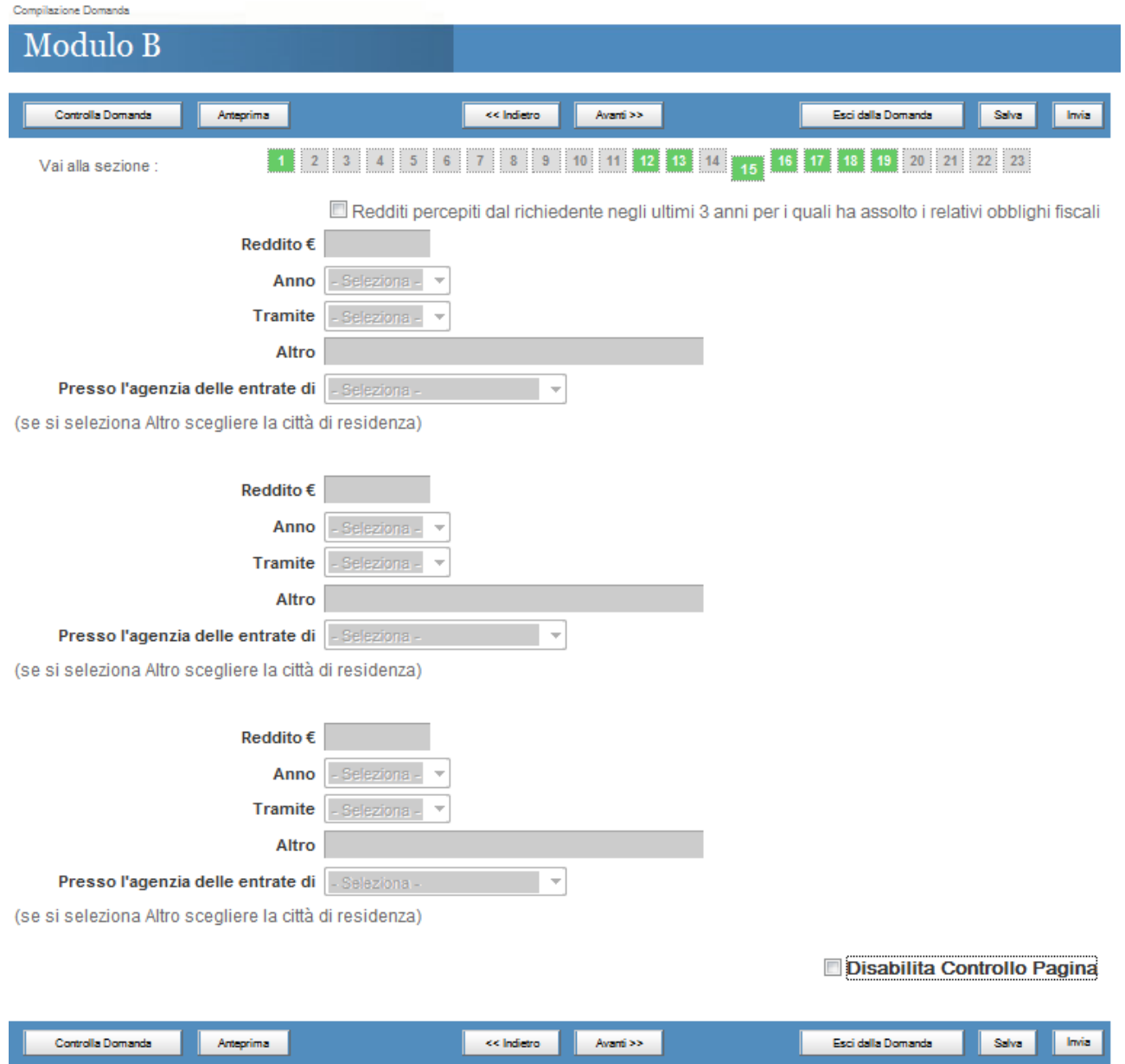

# *Sezione 16 – I campi in rosso sono obbligatori – Spuntare i flag se si è fiscalmente a carico di altre persone*

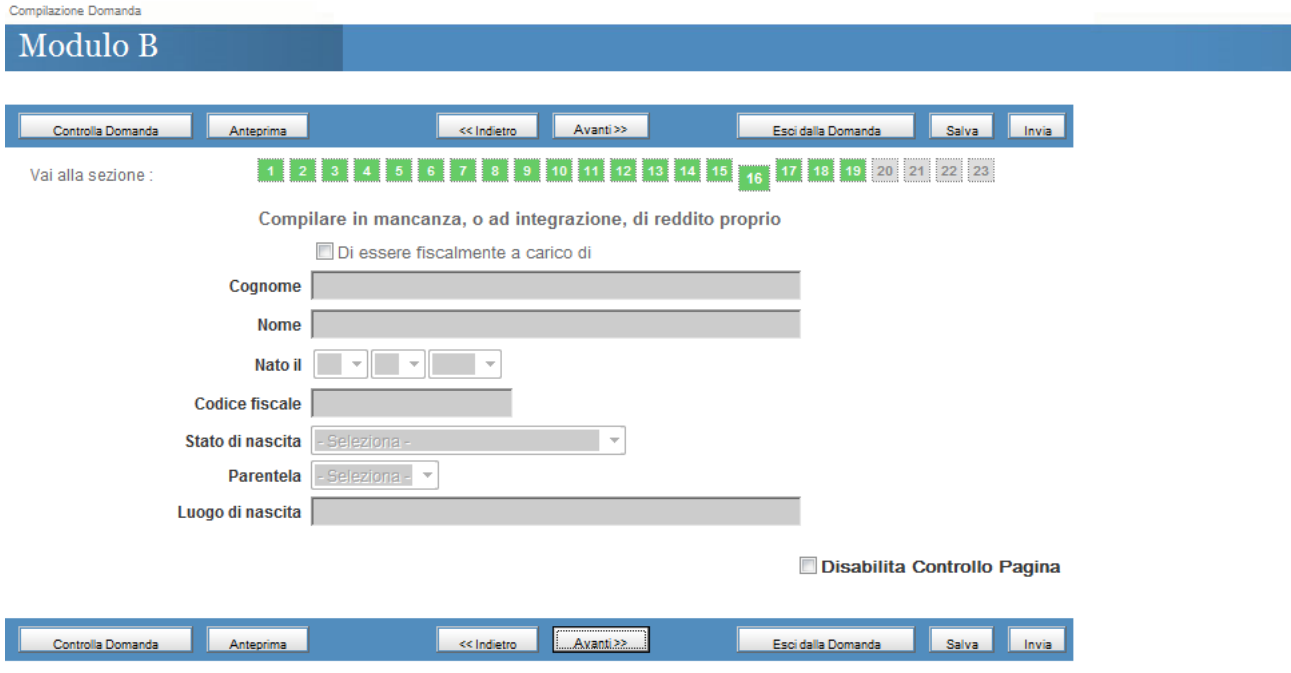

#### **Redditi del Componente familiare inserito nella sezione 16**

*Sezione 17 – I campi in rosso sono obbligatori – compilare i campi se si è fiscalmente a carico di altre persone*

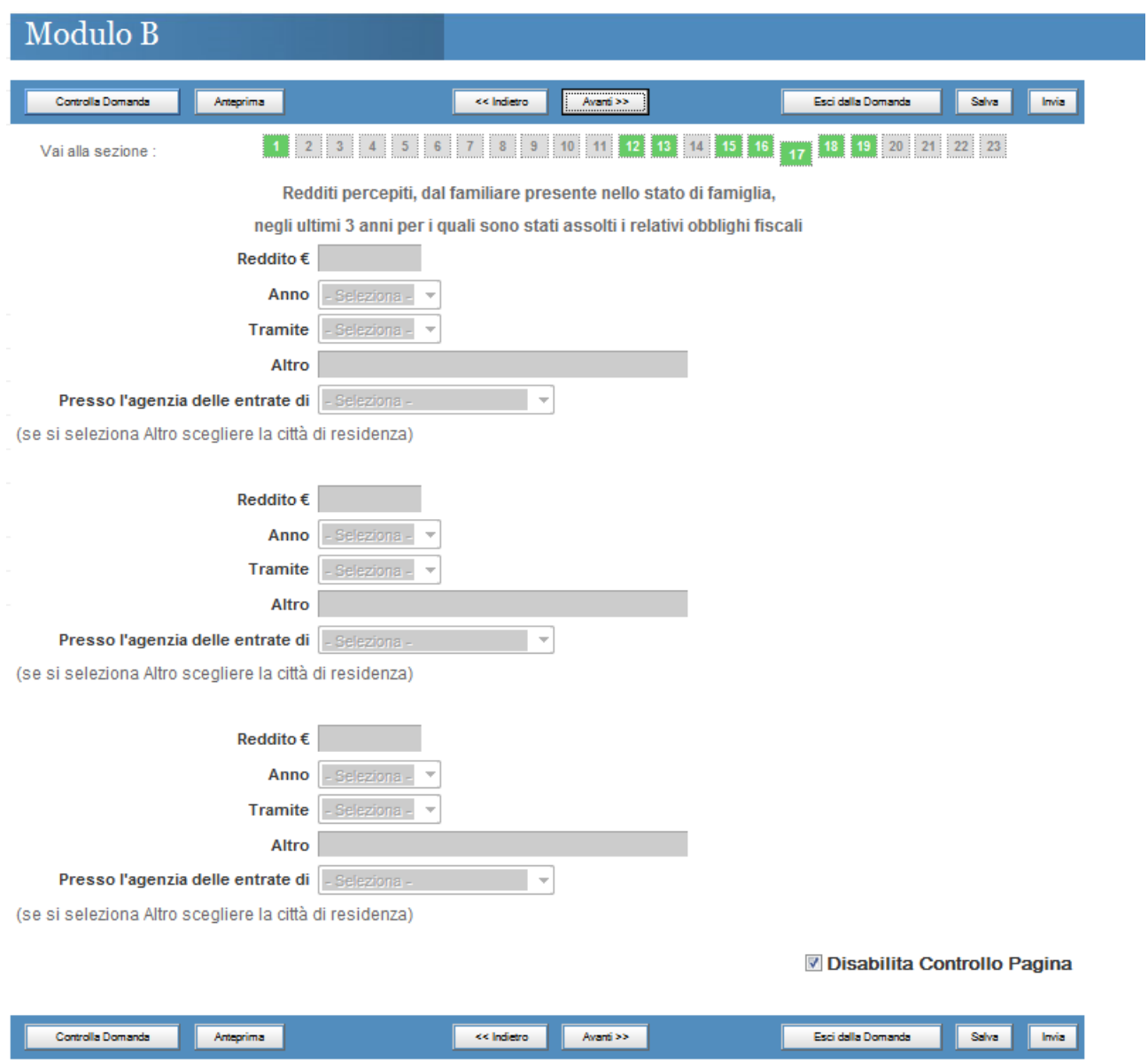

*Sezione 18 – I campi in rosso sono obbligatori – Spuntare il flag se concorre,al reddito familiare, un'altra persona*

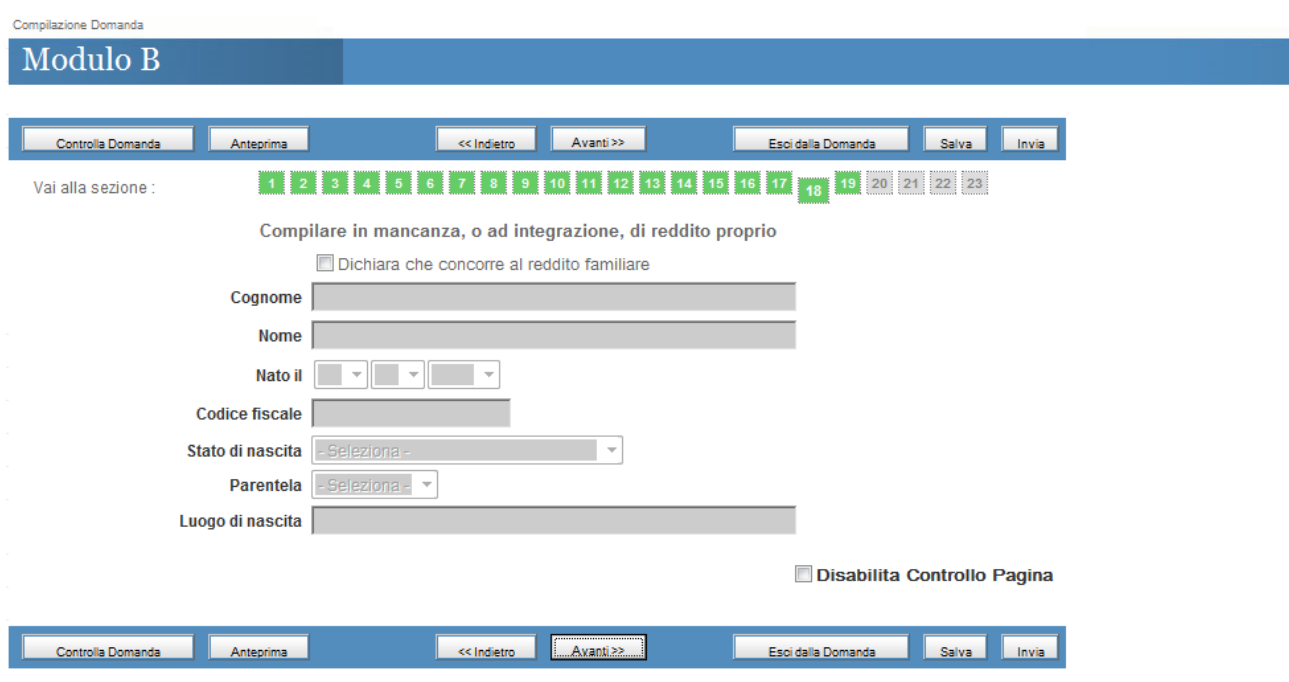

# **Redditi del Componente familiare inserito nella sezione 18**

*Sezione 19 – I campi in rosso sono obbligatori – Compilare i campi se concorre,al reddito familiare, anche un'altra persona*

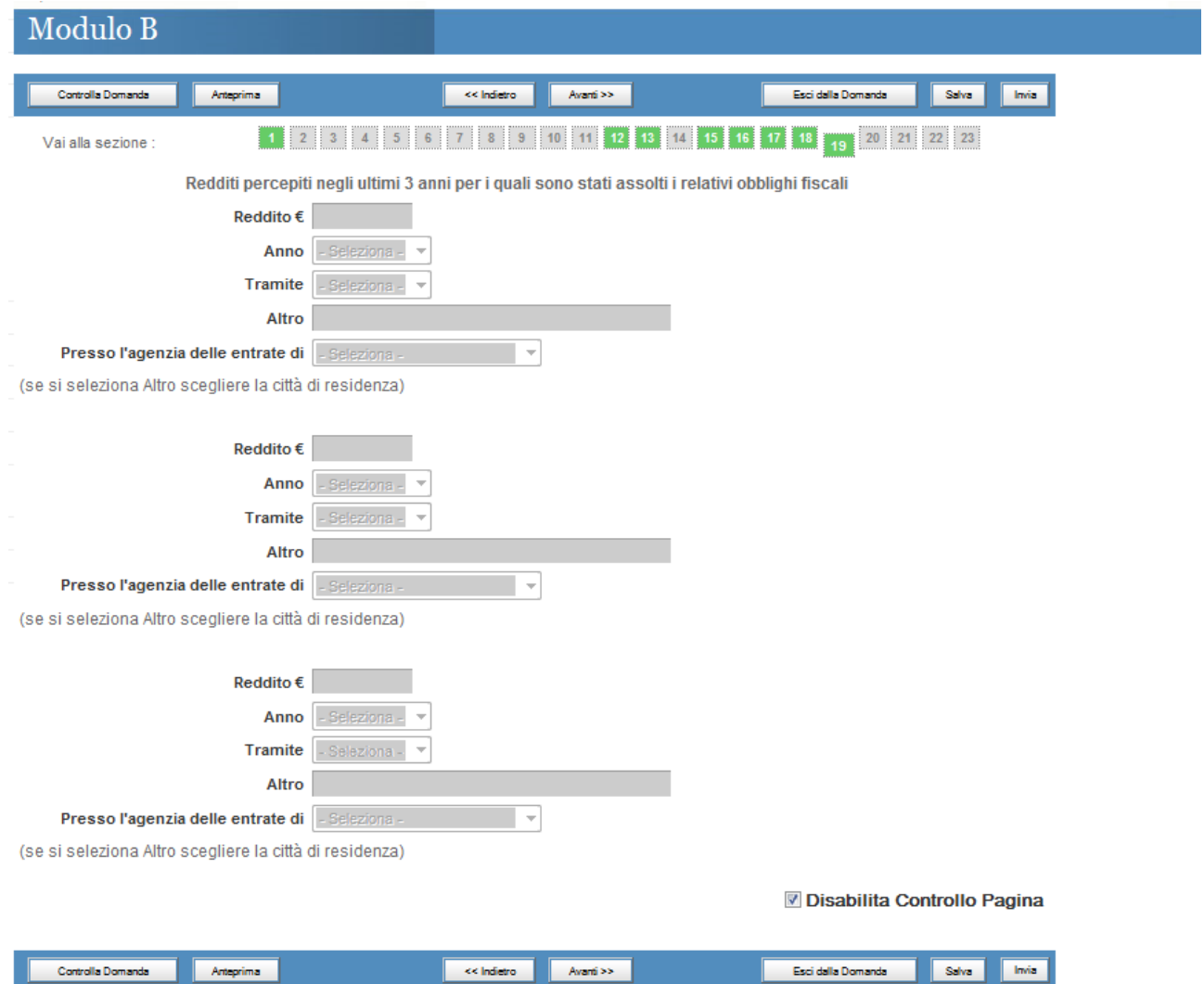

**ATTENZIONE : E' obbligatorio compilare almeno una delle sezioni relative ai redditi.**

**Beni Immobili**

*Sezione 20 – I campi in rosso sono obbligatori* 

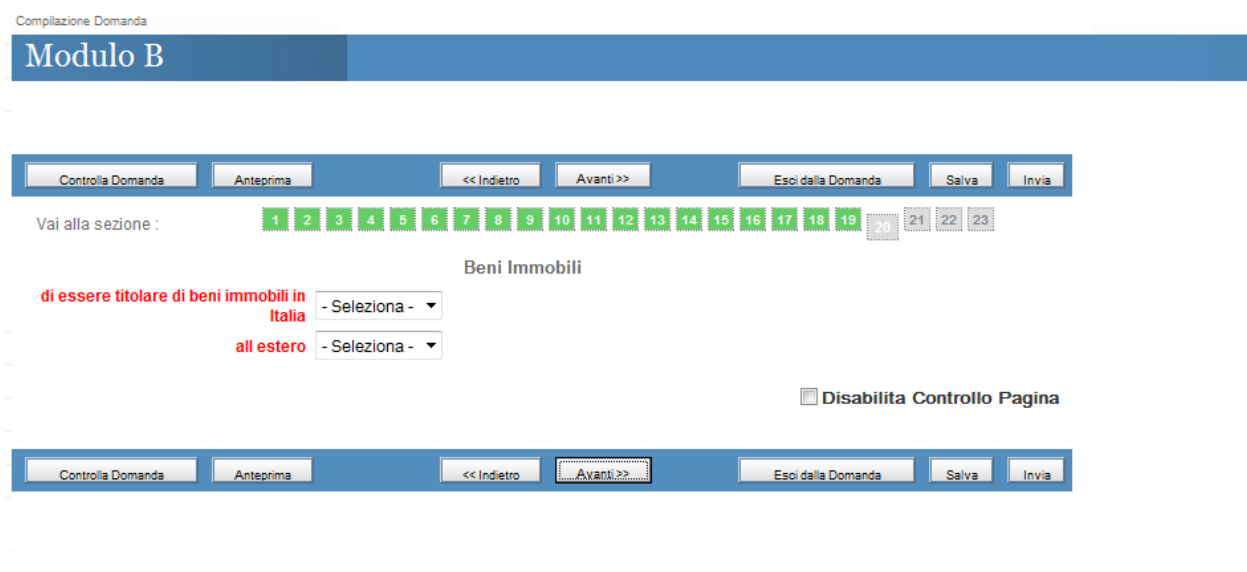

*Sezione 21 – I campi in rosso sono obbligatori* 

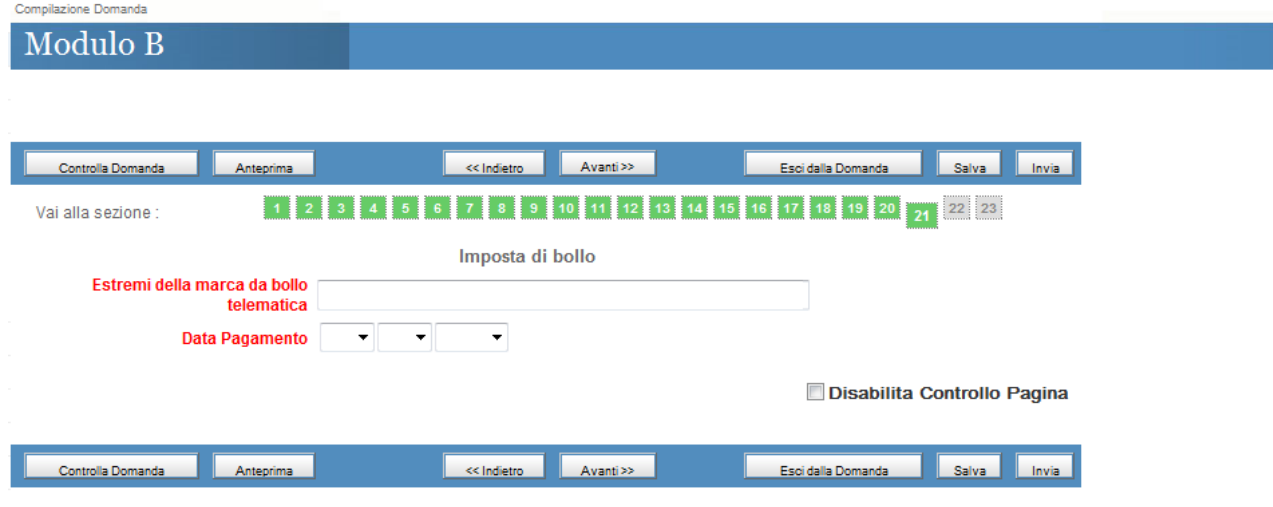

# **Upload documenti del richiedente**

### *Sezione 22 – i documenti sono obbligatori. Prima di caricare i documenti è obbligatorio salvare la domanda mediante il pulsante "Salva"*

Le pagine che compongono gli originali dei documenti da allegare non devono essere disgiunte, devono essere visibili in tutte le loro parti compresi i bolli di congiunzione, i sigilli, le firme, i timbri di legalizzazione e le apostille aggiunte.

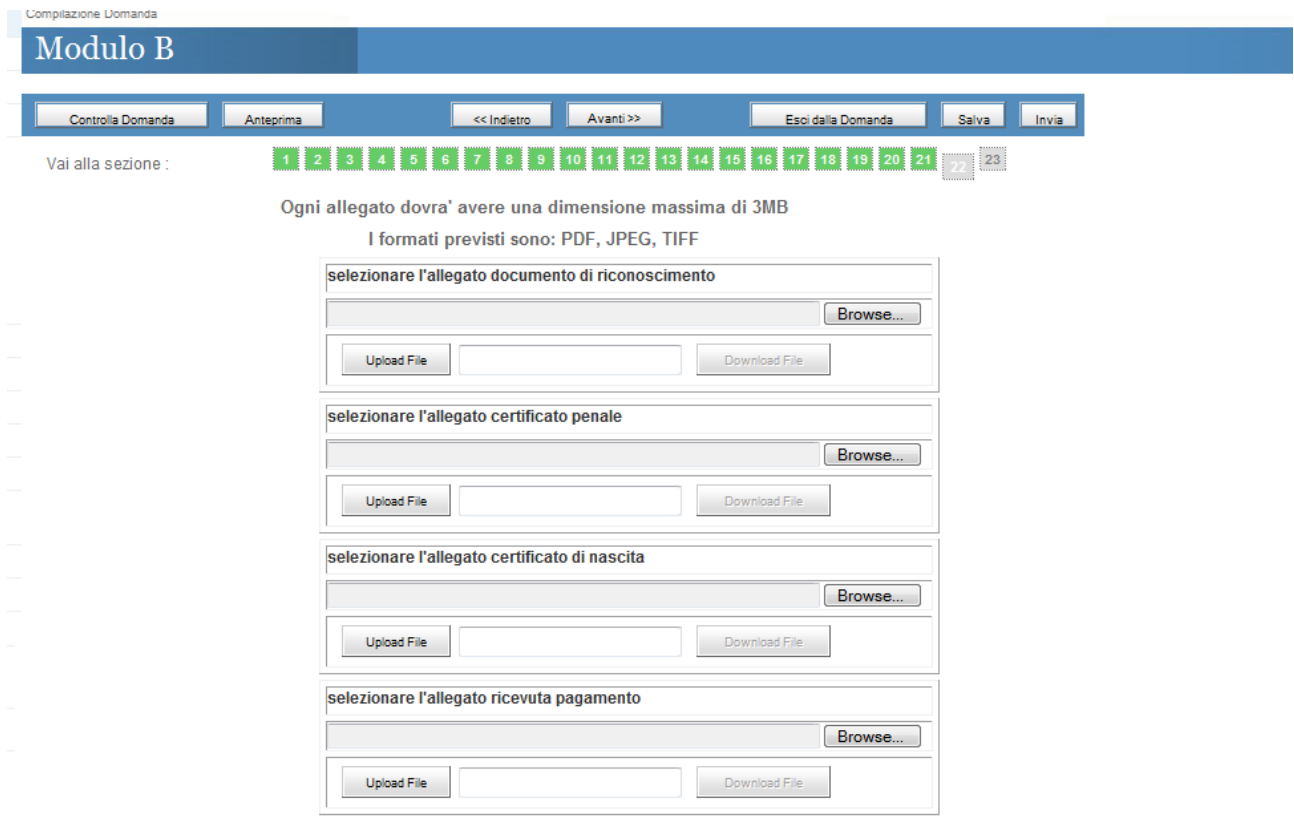

Disabilita Controllo Pagina

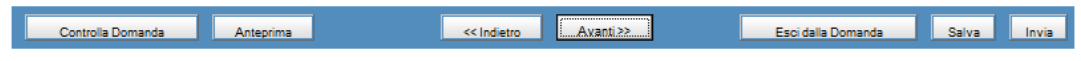

*In seguito al caricamento/upload dei documenti verrà visualizzato il seguente messaggio se l'operazione è andata a buon fine.*

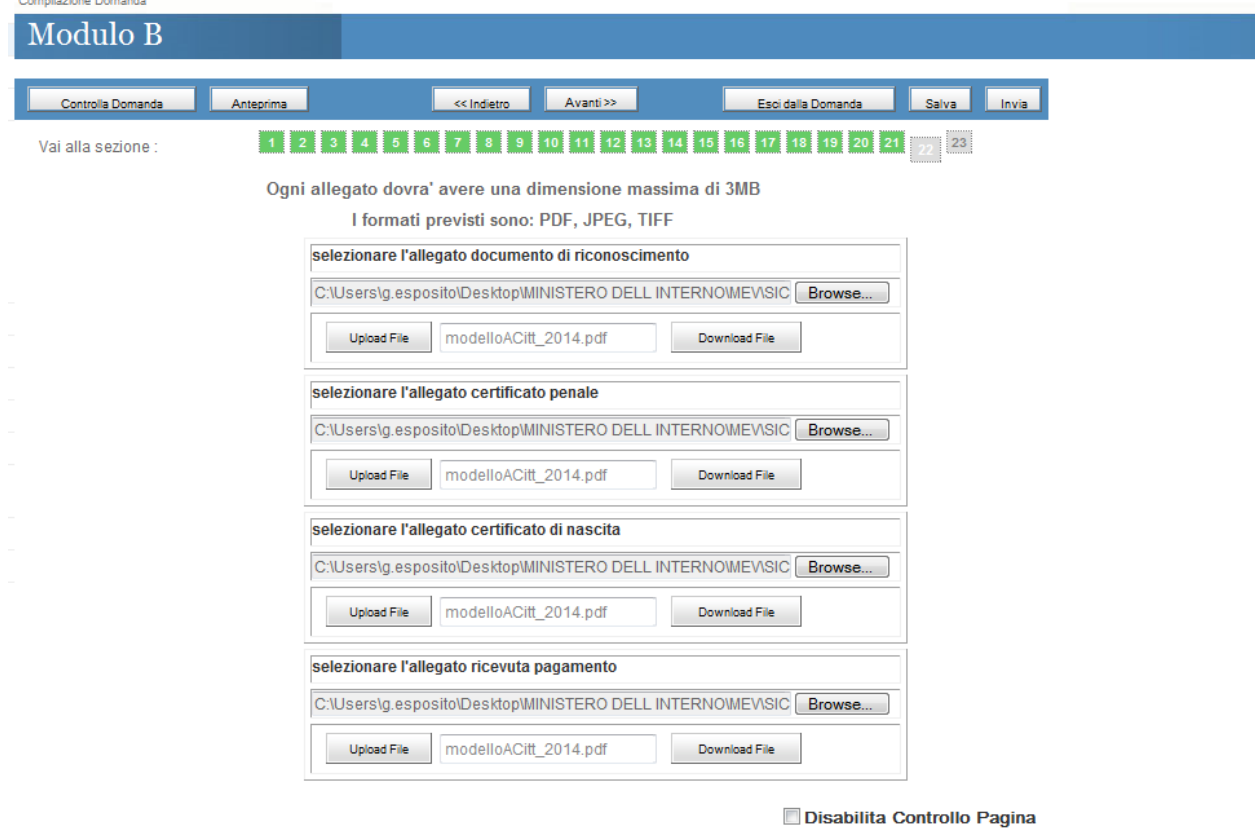

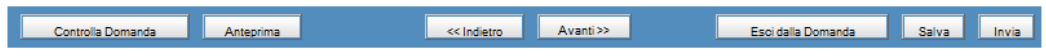

### **Dichiarazione del richiedente**

*Sezione 23 – Spuntare obbligatoriamente le check*

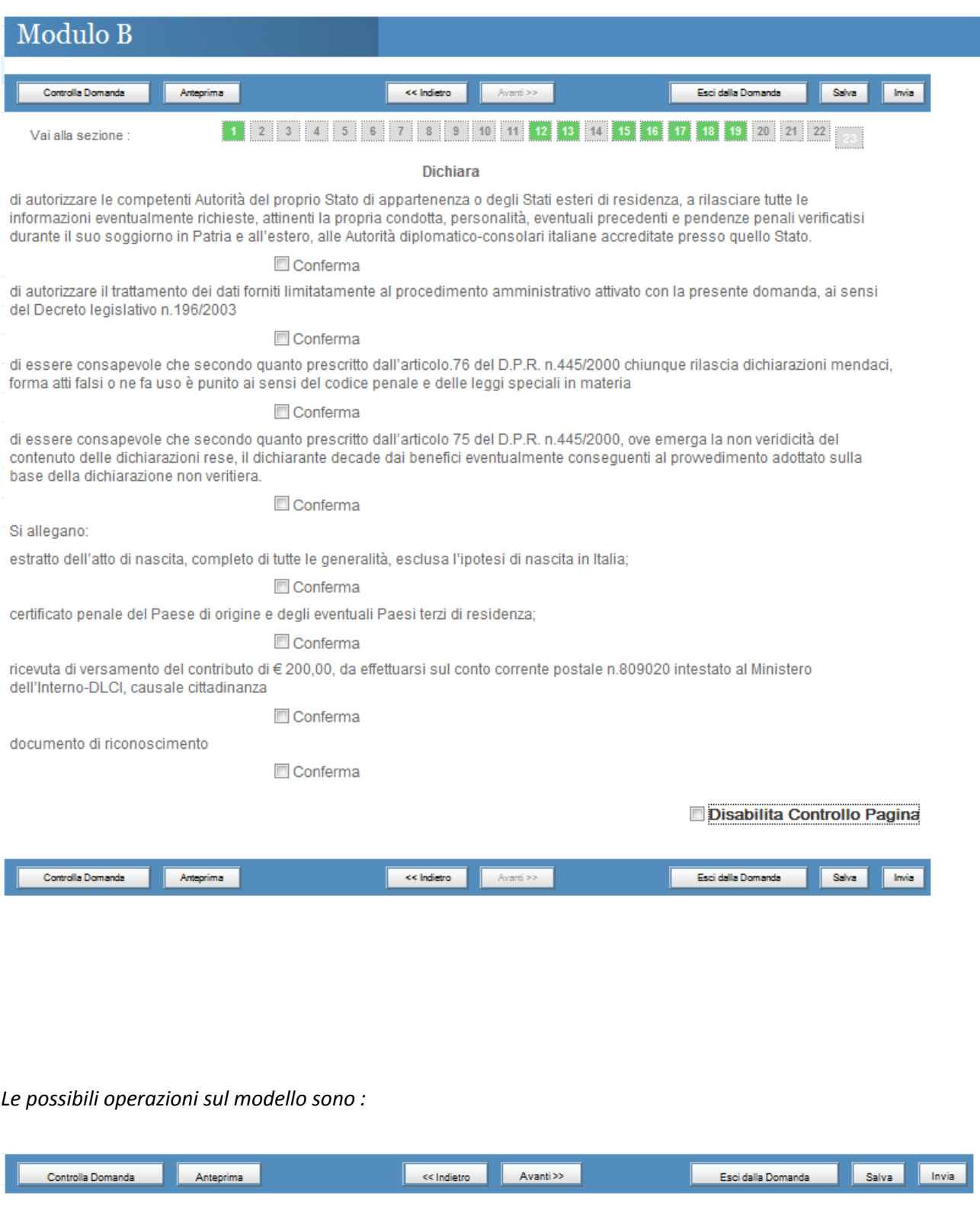

#### *Controlla Domanda* consente di controllare la corretta compilazione delle sezioni

*Anteprima* restituisce l'anteprima del riepilogo dei dati inseriti

*Esci dalla domanda* consente di ritornare ai link dei modelli utili per la richiesta della cittadinanza

*Salva* consente di memorizzare i dati inseriti

*Invia* consente di inviare la domanda, se correttamente compilata.

*Attenzione ! In seguito all'invio la domanda non sarà più modificabile.*

*In seguito all'invio della domanda sarà possibile effettuare il download di :*

- *1) Ricevuta di Invio*
- *2) Riepilogo della domanda*

#### **Download Ricevuta di invio :**

*Sarà possibile effettuare il download della ricevuta della domanda solo dopo l'invio della stessa:*

*Cliccare la seguente icona :* 

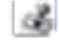

*presente nella pagina "Richiesta modulo informatico" :*

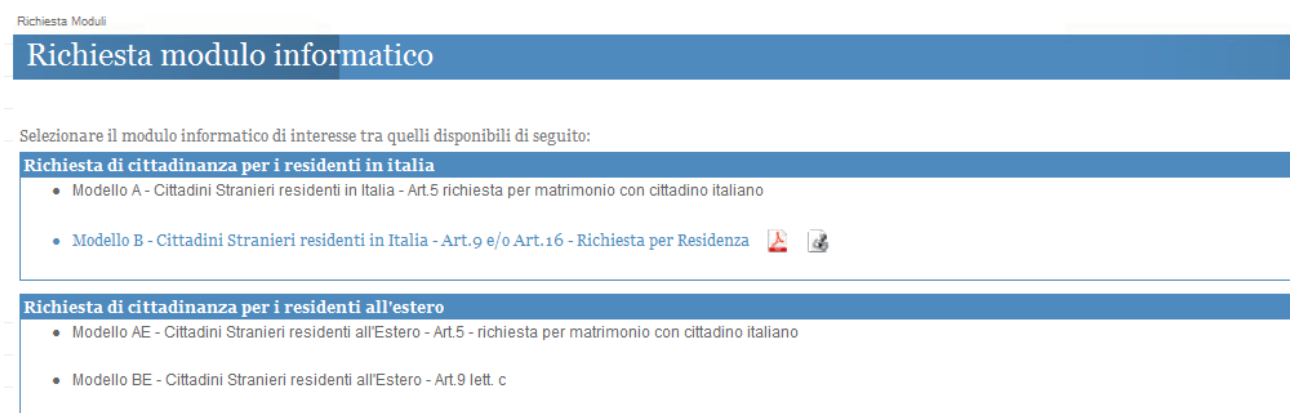

#### **Download Riepilogo della Domanda :**

*Sarà possibile effettuare il download del riepilogo della domanda solo dopo l'invio della stessa:*

*Cliccare la seguente icona :* 

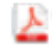

*presente nella pagina "Richiesta modulo informatico":*

Richiesta Moduli

#### Richiesta modulo informatico

Selezionare il modulo informatico di interesse tra quelli disponibili di seguito:

Richiesta di cittadinanza per i residenti in italia

· Modello A - Cittadini Stranieri residenti in Italia - Art.5 richiesta per matrimonio con cittadino italiano

- Modello B - Cittadini Stranieri residenti in Italia - Art. 9 e/o Art. 16 - Richiesta per Residenza  $\Delta$  &

Richiesta di cittadinanza per i residenti all'estero

· Modello AE - Cittadini Stranieri residenti all'Estero - Art.5 - richiesta per matrimonio con cittadino italiano

· Modello BE - Cittadini Stranieri residenti all'Estero - Art.9 lett. c